This document is a brief tutorial on how to use the SAILWAVE application for LMSA races.

The following steps are a one-time task of installing Sailwave application on your PC.

- 1. On your PC open your web browser (Internet Explorer, Chrome, or Firefox) and navigate to [www.Sailwave.com.](http://www.sailwave.com/)
- 2. Click on "download" and select "Download Sailwave."  $\forall$   $\forall$   $\in$   $\mathbb{R}$  + Google  $\leftarrow$   $\circ$  w sailwave

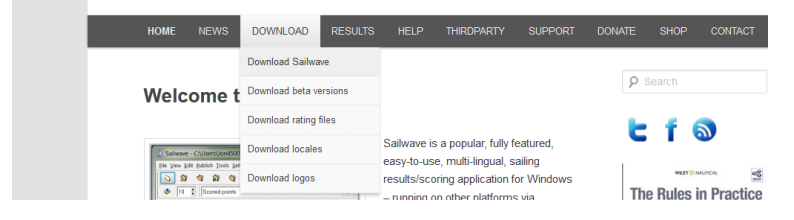

3. Click the link under "For a windows install use the following link:-"

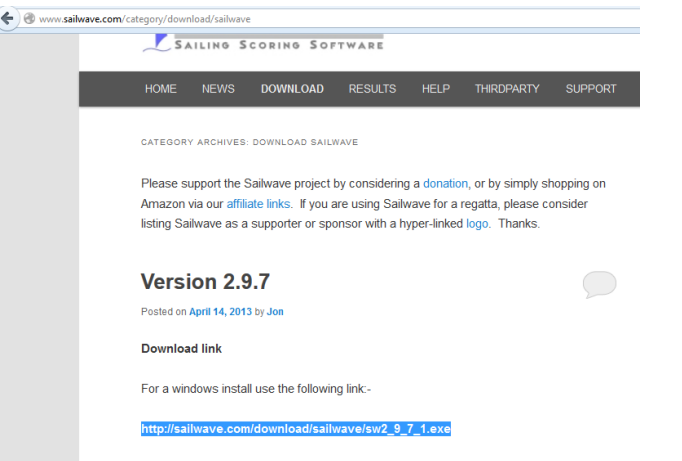

4. Once downloaded, double-click on the file to start the install.

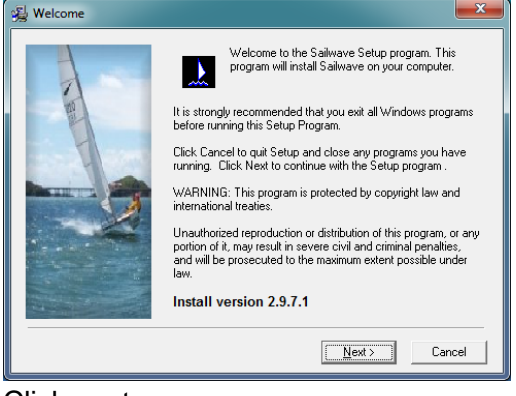

Click next

5. Keep clicking "**Next**," until you get to the finish button and then click "**Finish**."

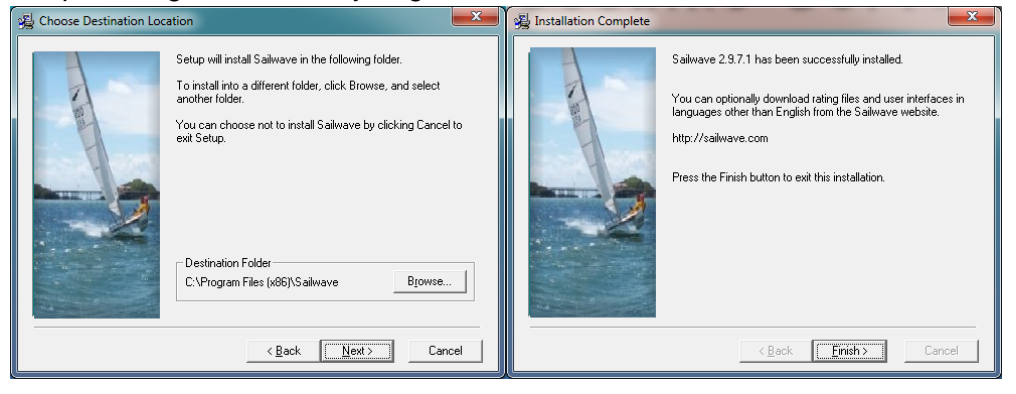

- 6. Sailwave is now installed on your PC.
- 7. Finally located the latest Sailwave template file that has been sent out to the club. Send an e-mail to Matt Homan if you are unable to locate it. Template files are named Template-## (as of 01-07-2014 the latest template file is Template-14). The template gets updated as new members and new boats join the club. This is to cut down on the time needed to look up the new boat's Portsmouth numbers, getting boat name, sail number and captain's name (spelled correctly).

The following steps are how to enter in time after a race and quickly do the scoring.

- 1. First locate the template file. Make a copy of the template file and rename the file to be the name of the race (Example, December Tequila race = 2014-12-Tequila.blw or for a Rum Race = 2014-03-12-Rum.blw).
- 2. Double-click on newly renamed template file to open Sailwave.
- 3. Your Sailwave window should look like the screen shot below. You can click on the column headers to sort by Boat Name, HelmName, etc. This will help you locate the boat or captain quickly. If you cannot locate the boat/captain, PLEASE notify Matt Homan so that an updated template can be sent out.

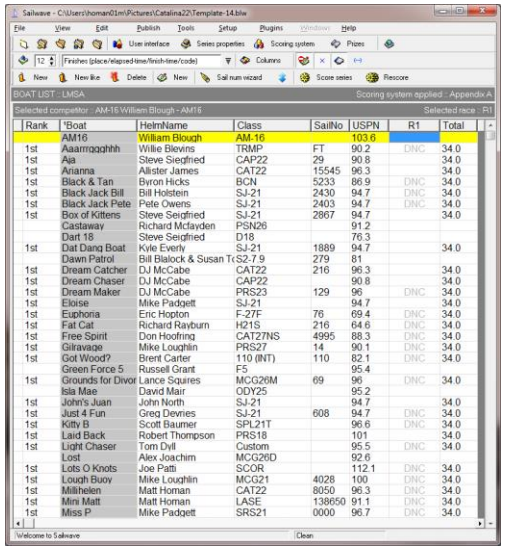

4. To enter time in for an individual, locate the boat and scroll over to the R1 column and press Enter.

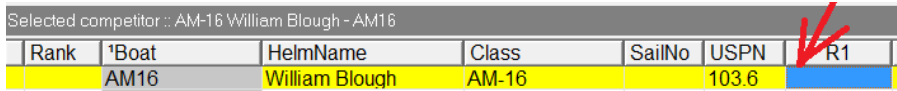

5. You will be presented with this window once you have press Enter. Select Elapsed time radio button and then enter in the time in a 00:00:00 or hh:mm:ss format. Then click "OK"

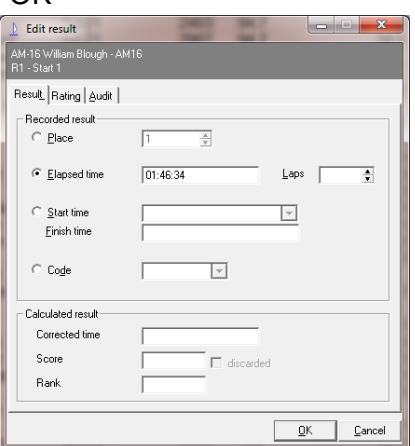

6. Repeat step 4 & 5 until all boats have been entered.

7. Once all boats times have been entered, click the "Rescore" icon <br>

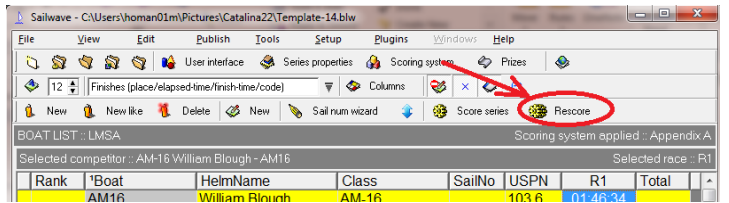

8. The result will look like the following. The boat placement will be listed under the R1 Column. Showing AJA came in first, AM16 second etc.

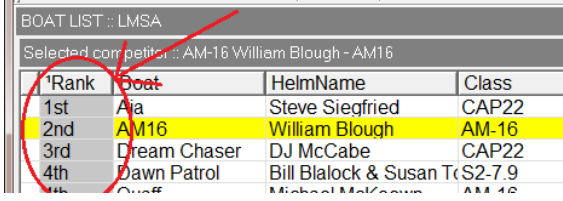

 $\mathbf{A}^{\text{out}}$ 

9. To see the resulting adjusted times, click "**View**" mouse over "**Show results cells as F6**" and select "**Correct Times**."

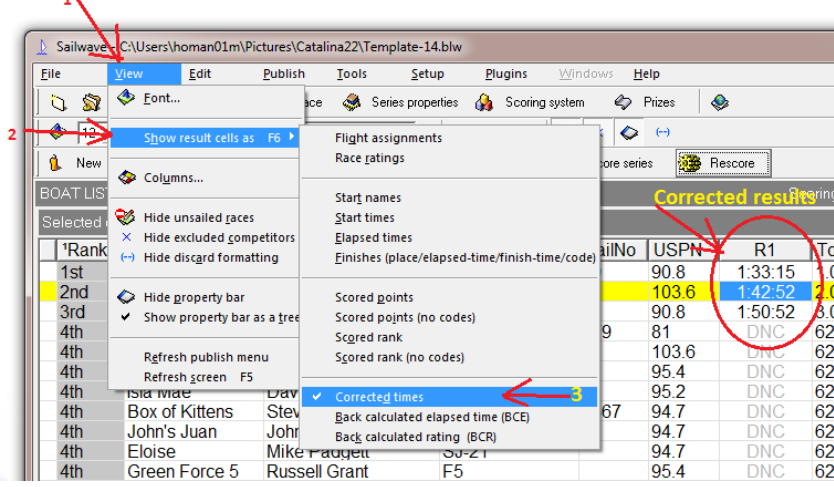

10. Finally click on "**File**" and select "**Save series**" and e-mail file to Matt Homan @ **[Matthew.Homan@gmail.com](mailto:Matthew.Homan@gmail.com)** . Do not worry about publishing the results as Matt will take care of this.

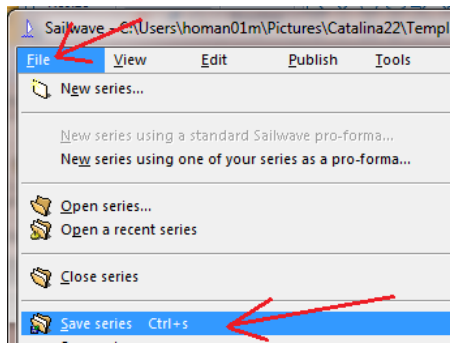